## 学籍异动审核操作手册

## 详细操作手册

1. 使用账号密码登录系统 ,如下依次点击 :**可用应用→教务→学籍管理→学籍异动应用**,

如下所示:

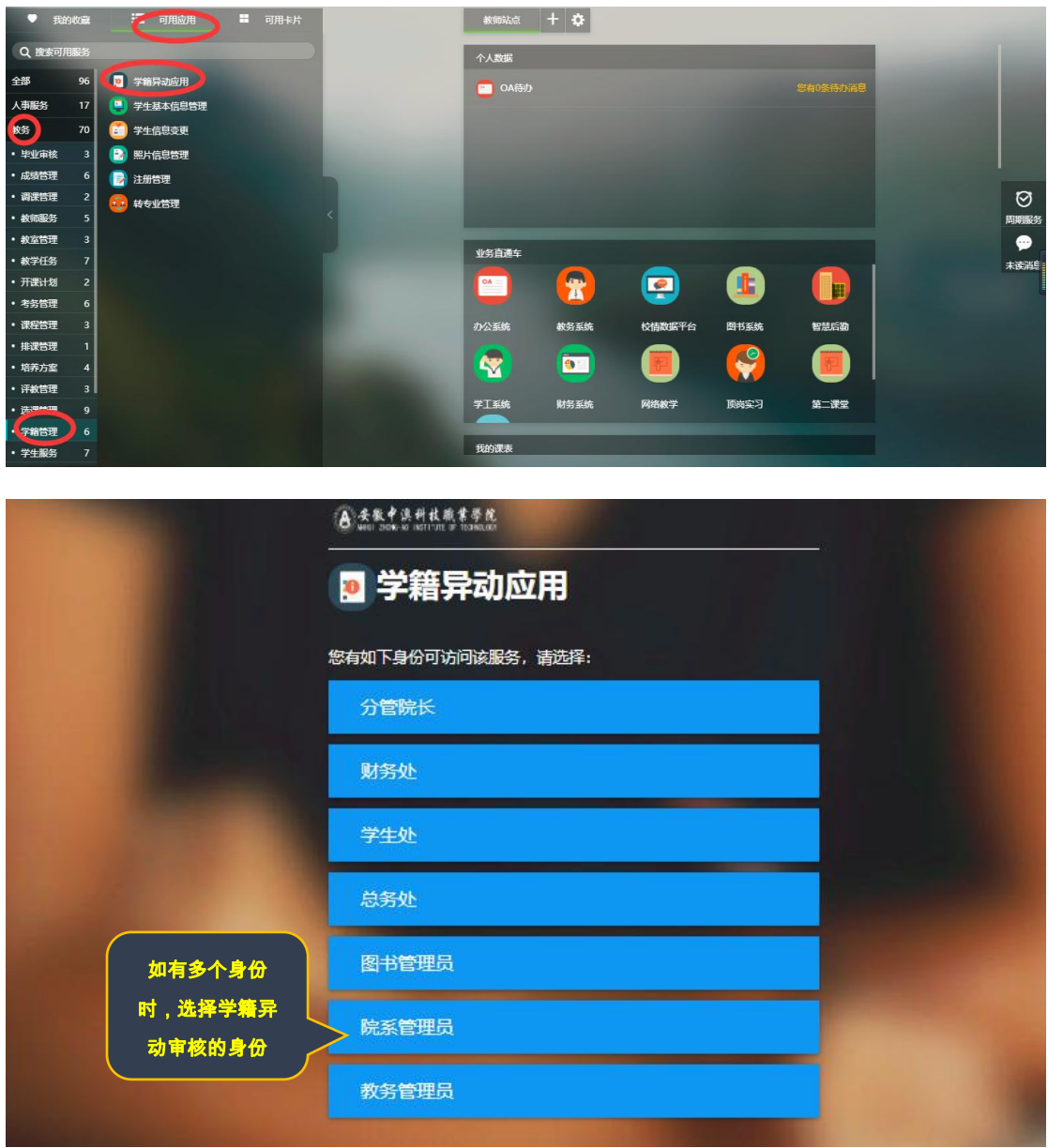

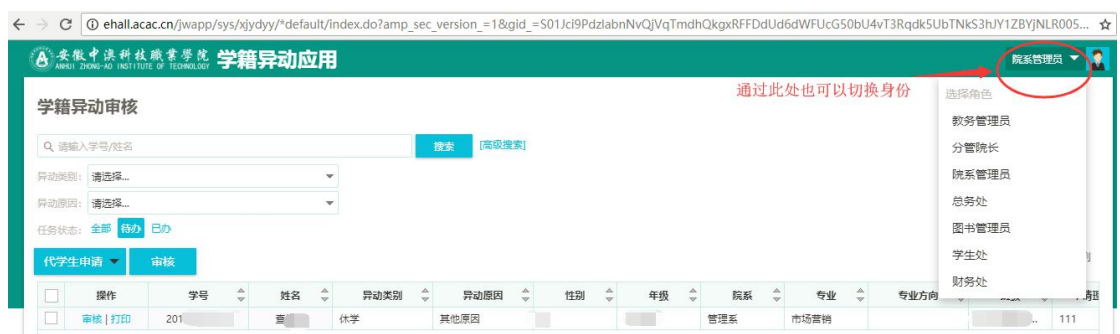

## 2、进入"**学籍异动应用**"菜单,如下所示:

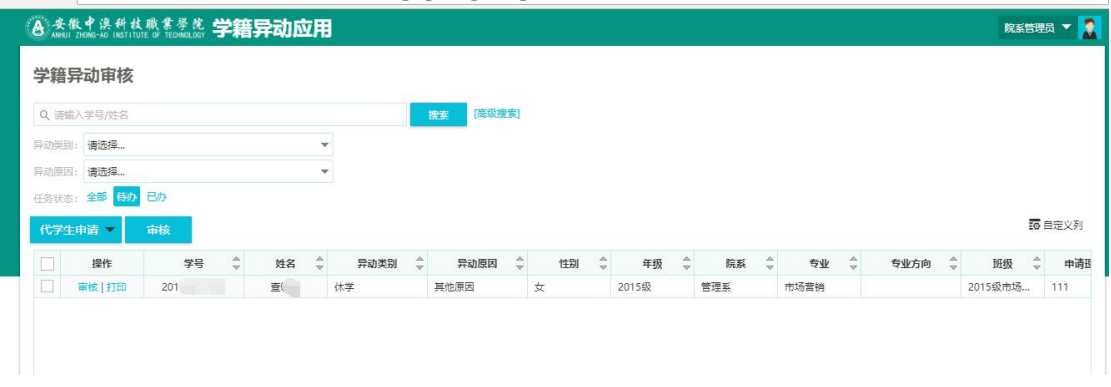

3、查看学生学籍异动申请信息,同意的话点通过,不同意点不通过。

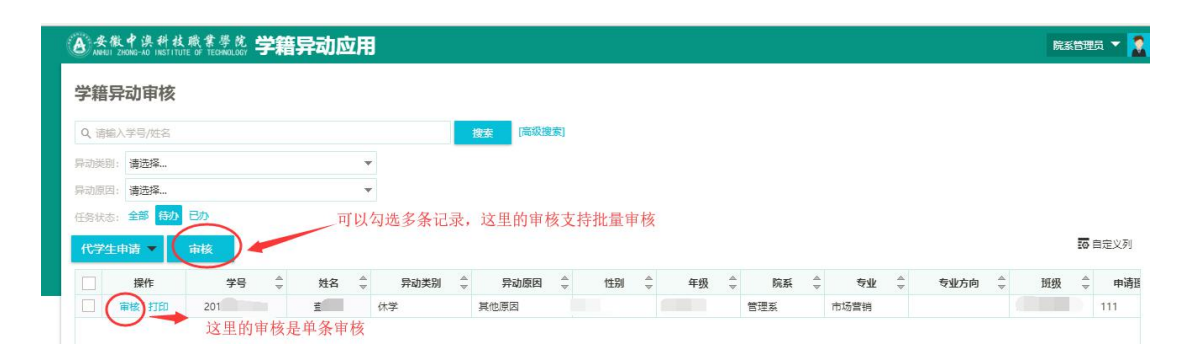

说明:

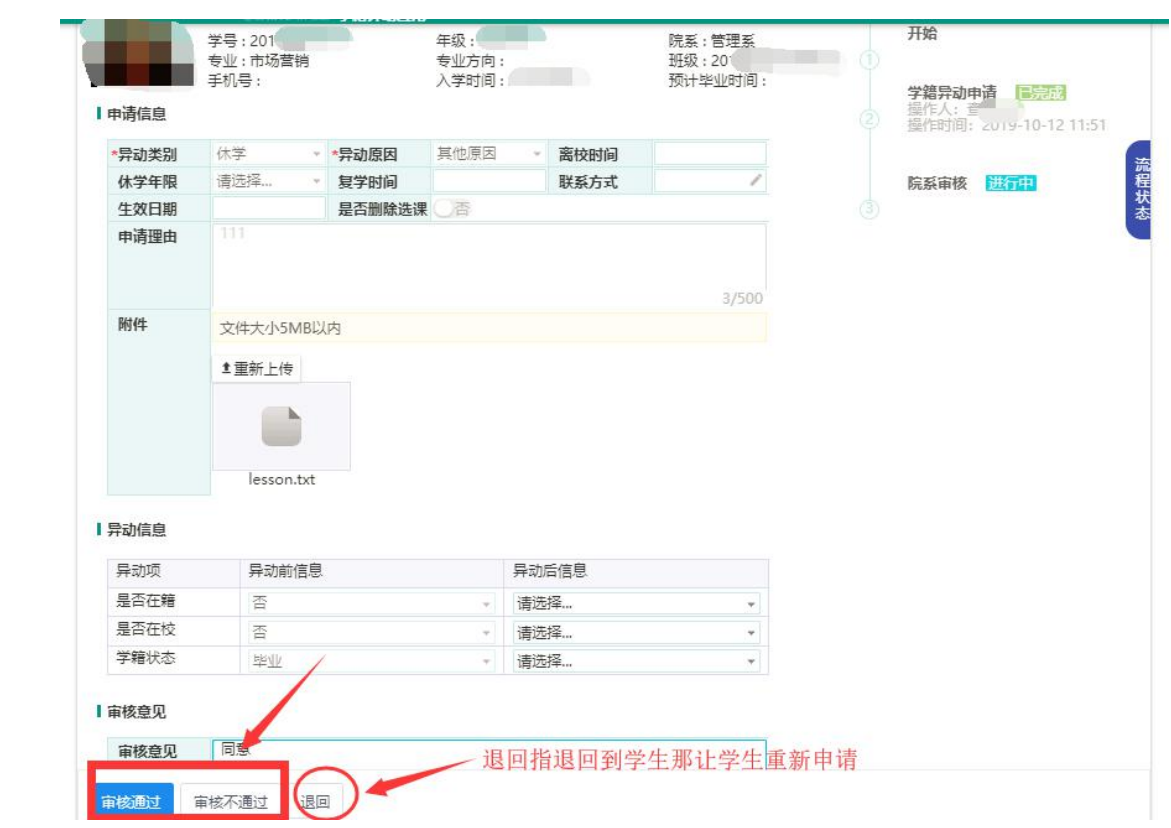